## htmlCraft Dokumentation

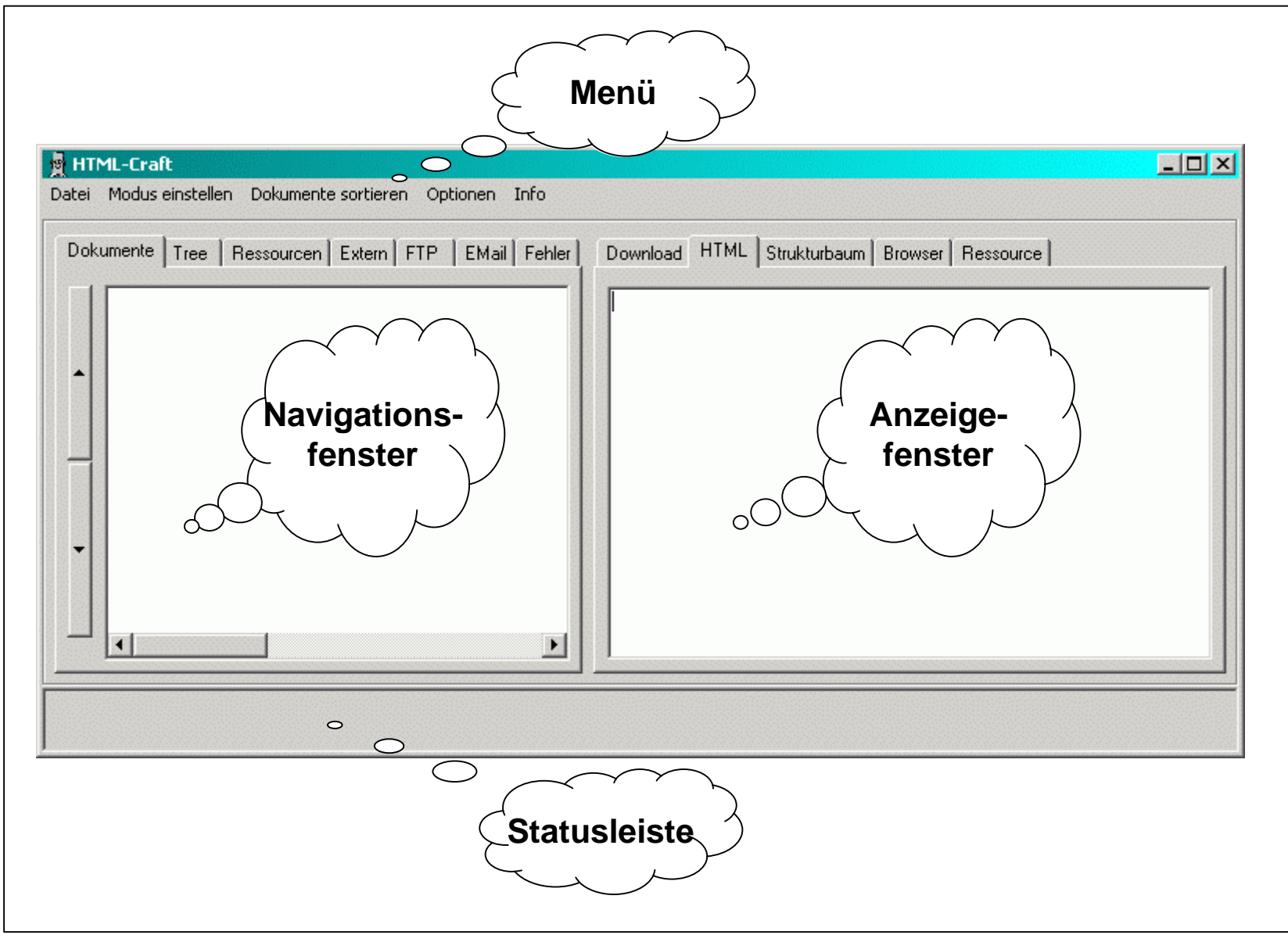

Seite 1

#### **B** HTML-Craft [C:\Dokumente und Einstellungen\Administra Datei Modus einstellen Dokumente sortieren Optionen Info lokales HTML-Dokument öffnen ... Seite im Internet öffnen ... besuchte Site aus Cache rekonstruieren aktuelle Seite drucken komplettes Dokument seitenweise drucken Drucker einrichten ... C:\Dokumente und Einstellungen ... \HomePages\ C:\Dokumente und Einstellungen ... kSpace\HTMLs\ C:\Dokumente und Einstellungen ... ages\Galerie\Galerie\Index.htm Programm beenden

- Die ersten zwei Positionen ermöglichen es, eine lokale oder im Internet befindliche URL zu öffnen
- Rekonstruktion aus Cache: bereits besuchte Seiten werden aus dem Cache heraus gelesen (not available yet ...)
- Der nächste Absatz bietet die üblichen Funktionen zum Drucken von **Dokumenten**
- Anschließend folgt die Liste der zuletzt geöffneten Dokumente
- Und schließlich kann das Programm auch wieder beendet werden **;-)**

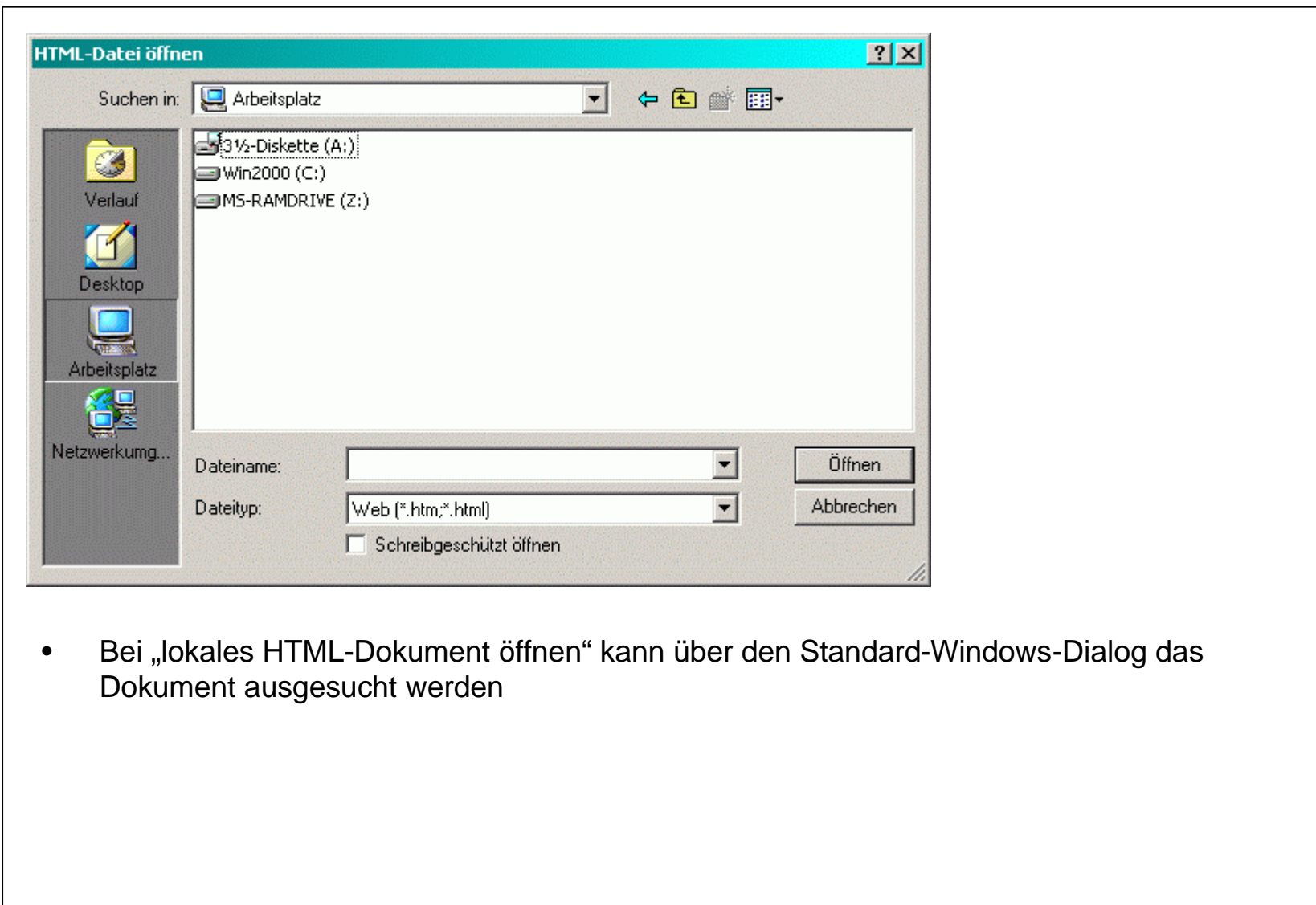

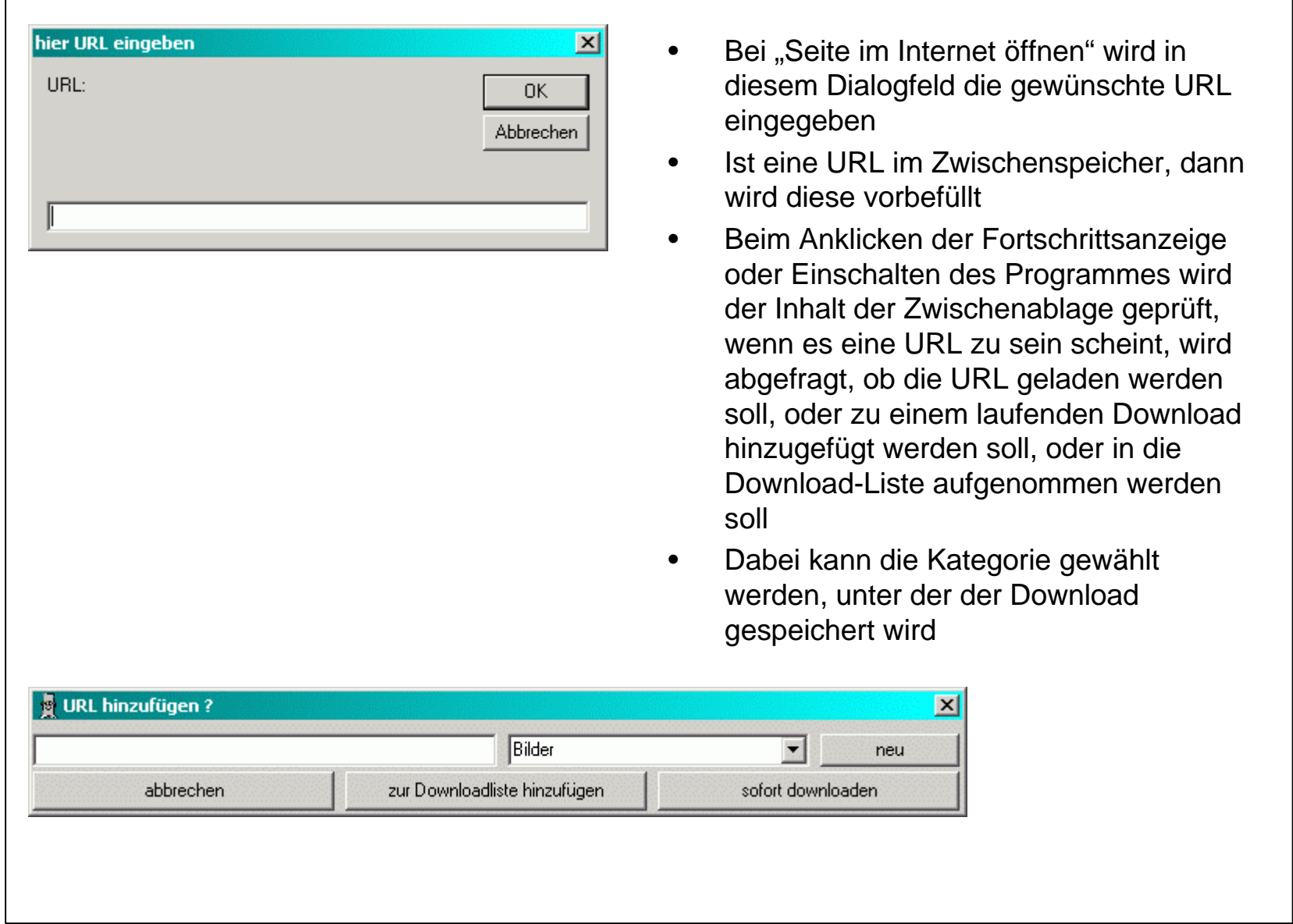

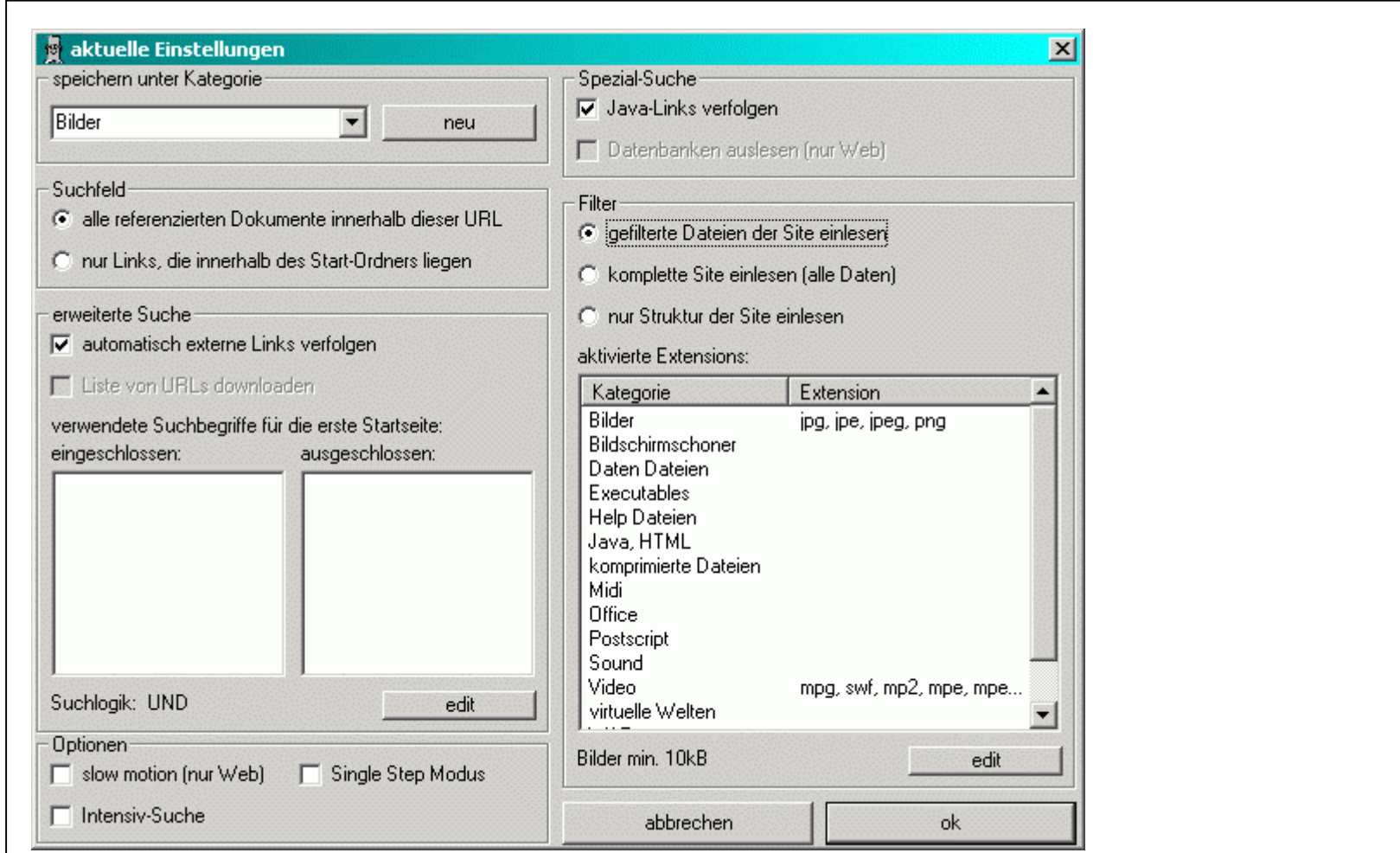

- Nach dem Start werden hier die im Menü eingestellten Optionen angezeigt und können auch von hier aus noch verändert werden
- Es sind nur die jeweils im Kontext sinnvollen Funktionen aktiviert

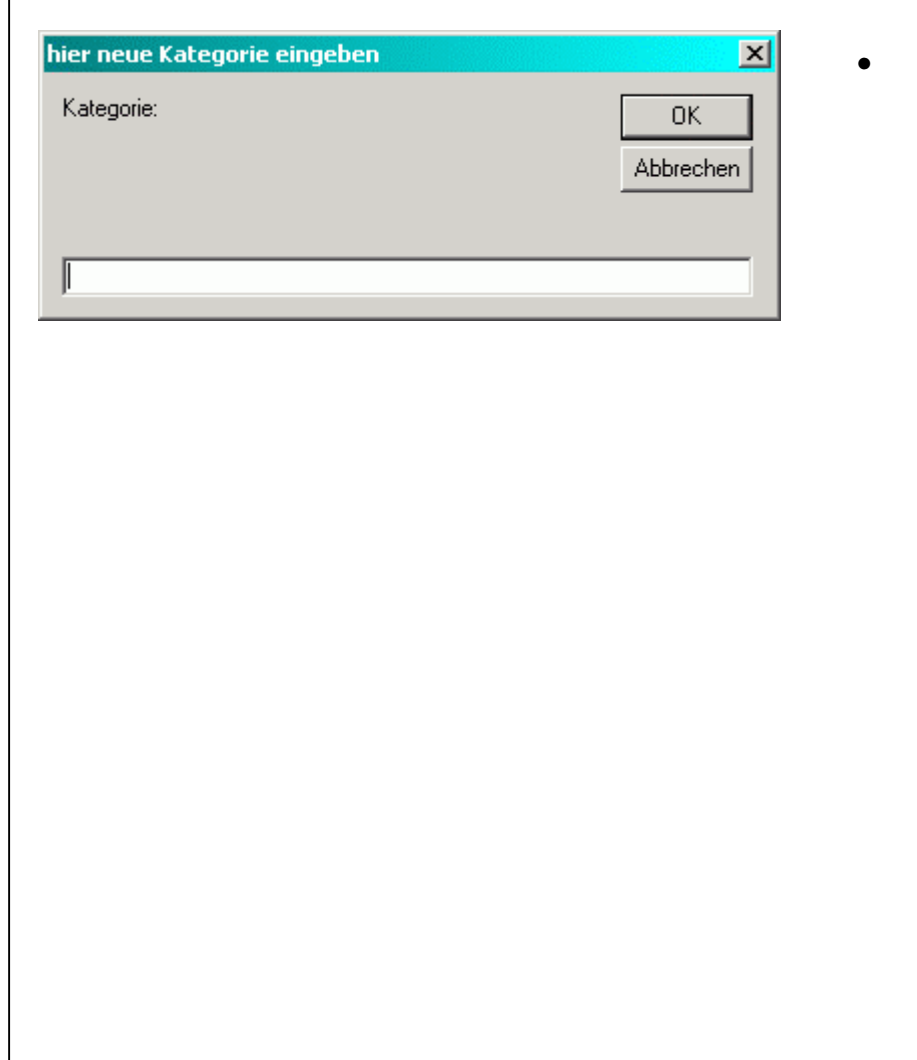

In diesem Fenster kann eine neue, noch nicht vorhandene Download-Kategorie angelegt werden

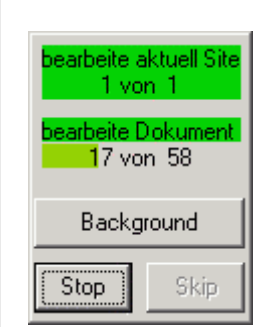

- Während dem Download erscheint ein Fenster, das über den Fortschritt informiert: welche Seite wird gerade bearbeitet, welche Datei von wievielen wird gerade geladen
- Mit "Background" verschwindet htmlCraft und nur das kleine Fenster bleibt im Vordergrund
- Stop hält den Download-Prozess an, es werden aber bereits begonnene Downloads noch beendet
- während dieser Zeit erscheint im Menü ein Punkt "Stop NOW", der den Download-Prozess sofort anhält
- "Skip" überspringt den Download der aktuellen Seite und fährt mit der nächsten fort (nur verfügbar bei Download mehrerer Seiten)
- Das Fenster lässt sich mit der Maus anfassen und verschieben
- Ein Klick im oberen Bereich prüft den Inhalt der Zwischenablage auf eine vorhandene URL und öffnet dann ein Fenster zur Definition des Downloads

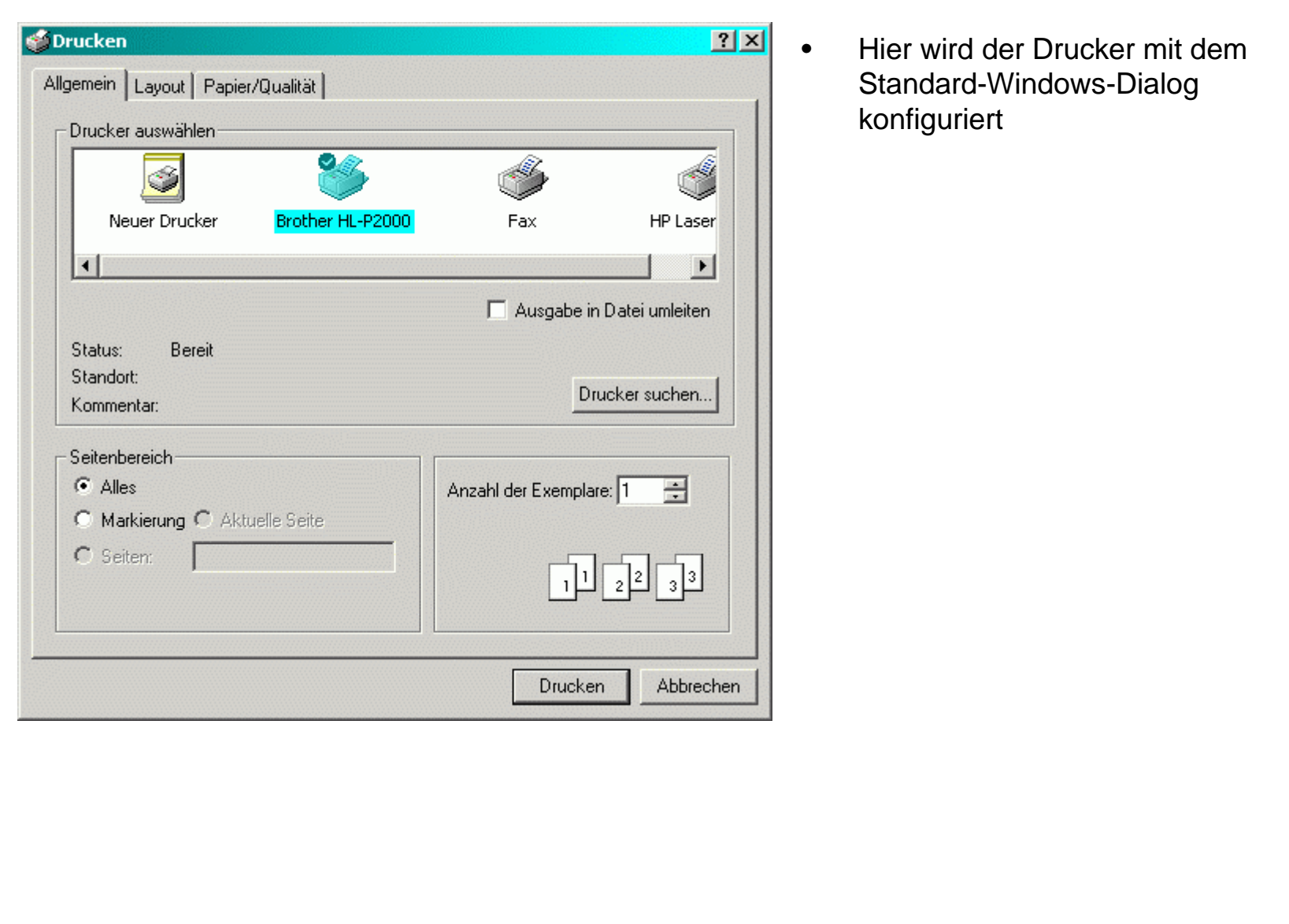

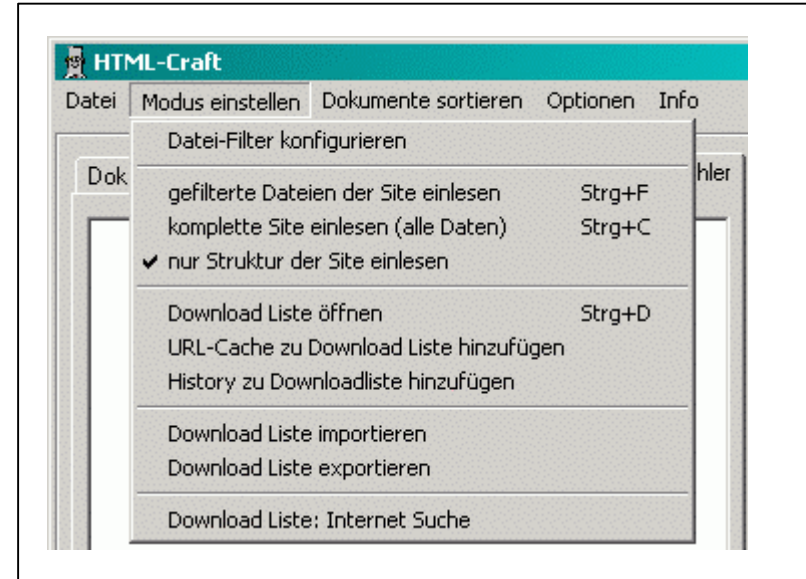

- Datei-Filter konfigurieren: es öffnet sich ein neues Fenster
- Die folgenden drei Positionen bestimmen den Umfang der eingelesenen Dateien:
- "gefiltert" heißt, daß nur die Dateitypen, die im Datei-Filter festgelegt wurden auch kopiert werden
- "komplett" lädt alle Dateien
- "nur Struktur" liest nur die HTML-Dokumente ein und zeigt die verlinkten Ressourcen an
- Die nächsten drei Positionen öffnen jeweils die Download-Liste mit jeweils unterschiedlicher Befüllung
- Im nächsten Abschnitt können Download-Listen zu bestimmten Themen geladen oder gespeichert werden
- "Internet-Suche" erzeugt eine Befüllung der Download-Liste nach zuvor eingegebenen Such-Begriffen

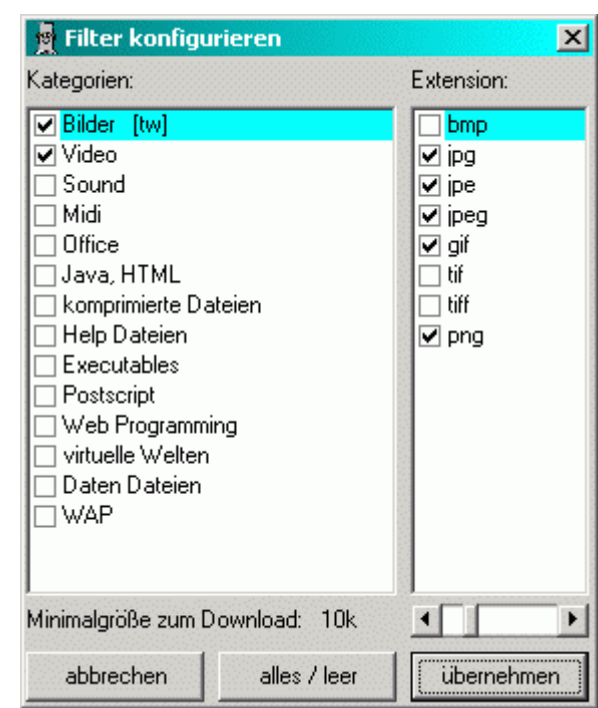

- Der Datei-Filter legt fest, welche Datei-Typen geladen werden
- Im linken Fenster werden die Kategorien gewählt, im rechten Fenster die zugehörigen Extensions
- "abbrechen" belässt die alten **Einstellungen**
- "alles / leer" selektiert alle oder hebt die Selektion auf und wird über linke / rechte Maustaste angesprochen
- Bei Bild-Formaten kann eine Mindestgröße der Datei vorgegeben werden, kleinere Dateien werden nicht geladen
- "übernehmen" speichert die neuen **Einstellungen**
- Die Menge der vorhandenen Kategorien und Extensions kann bei "Optionen" eingestellt werden

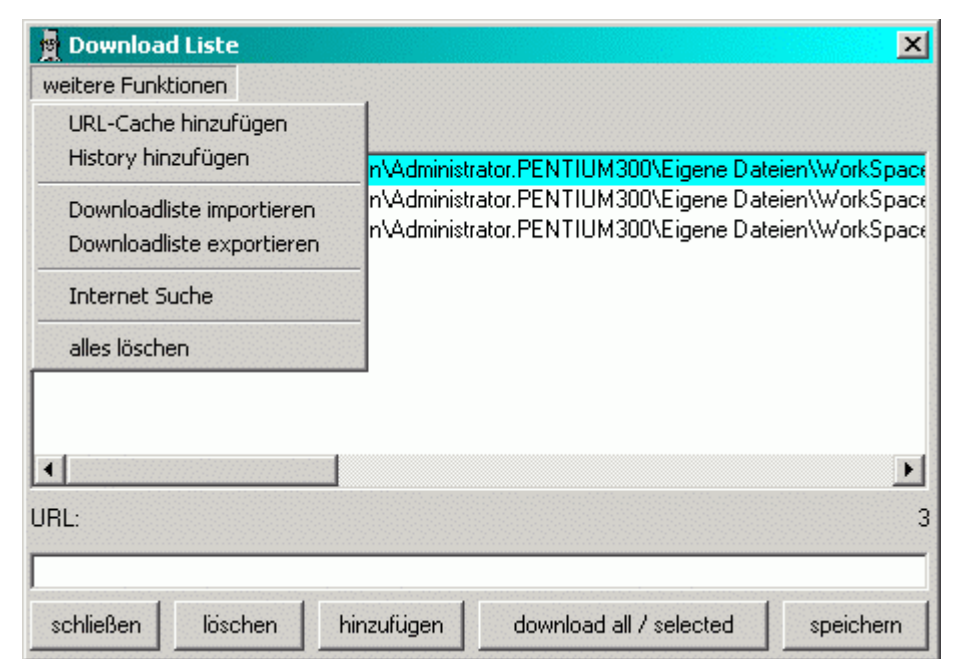

- Die Download-Liste zeigt die URLs an, die am Stück geladen werden können
- In dem Textfeld können weitere URLs hinzugefügt werden
- Das Textfeld wird automatisch vorbefüllt, wenn im Zwischenspeicher eine URL ist
- "download all / selected" lädt alle oder die selektierten URLs und wird mit linker / rechter Maustaste aktiviert
- Bei "weitere Funktionen" öffnet sich ein Menü, wie bei "Modus einstellen" beschrieben

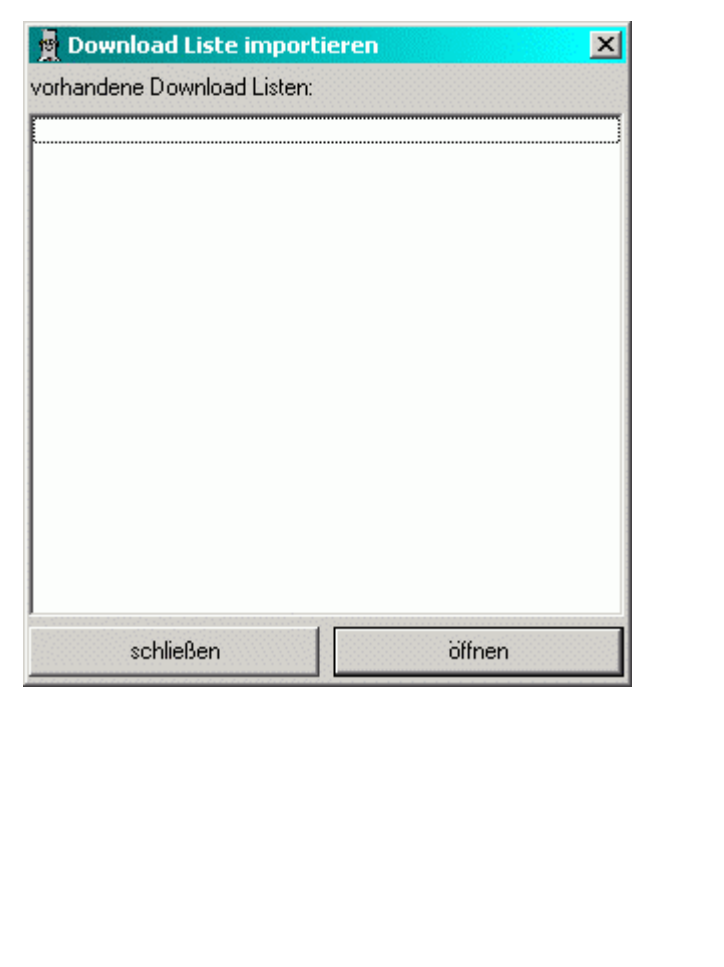

• Aus einer Reihe zuvor gespeicherter Download-Listen kann ausgewählt werden

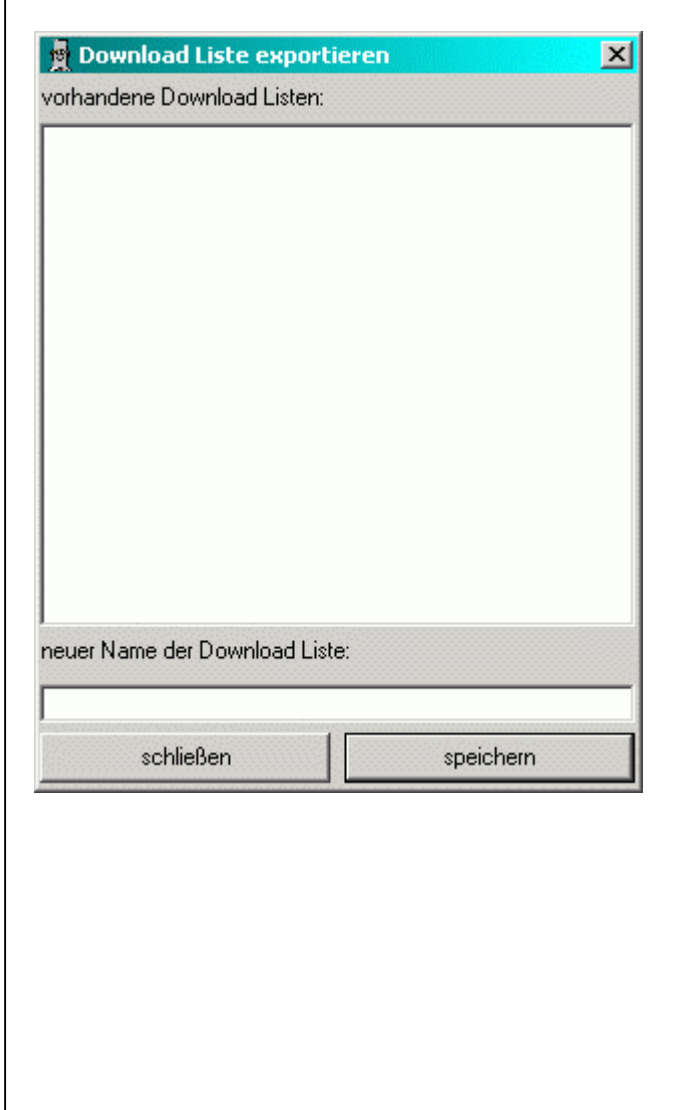

• Themenspezifisch können Download-Listen gespeichert werden, um sie bei Bedarf wieder zu laden

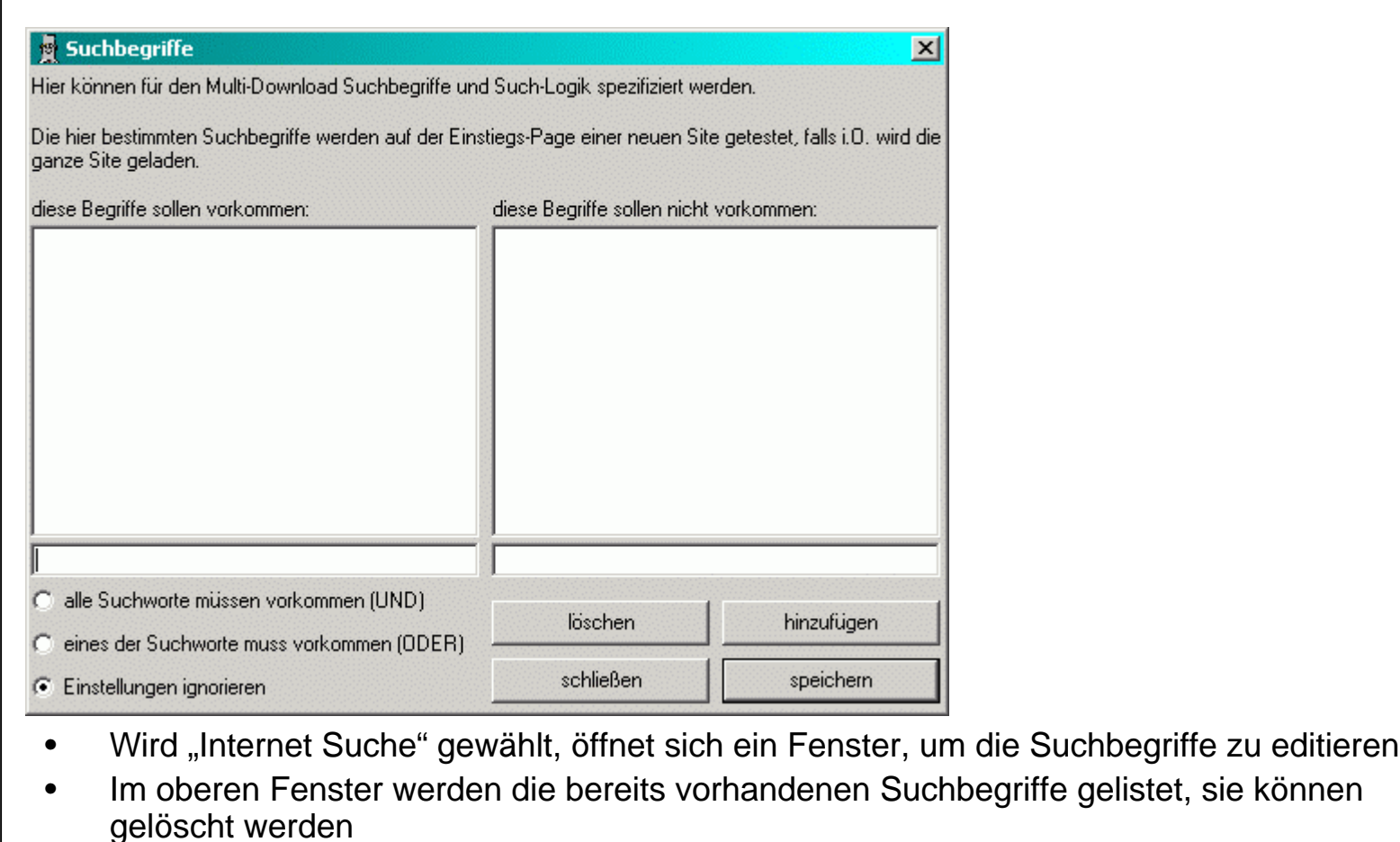

- Im darunterliegenden Textfeld werden weitere Suchbegriffe eingegeben und zur Liste hinzugefügt
- Darunter werden Google, Yahoo oder beide als Suchmaschine gewählt
- mit "o.k." werden die Suchbegriffe an die gewählte(n) Suchmaschine(n) gesendet und die Download-Liste mit der Treffer-Liste der Suchmaschine(n) befüllt

#### htmlCraft Dokumentation - das Menü "Dokumente sortieren"

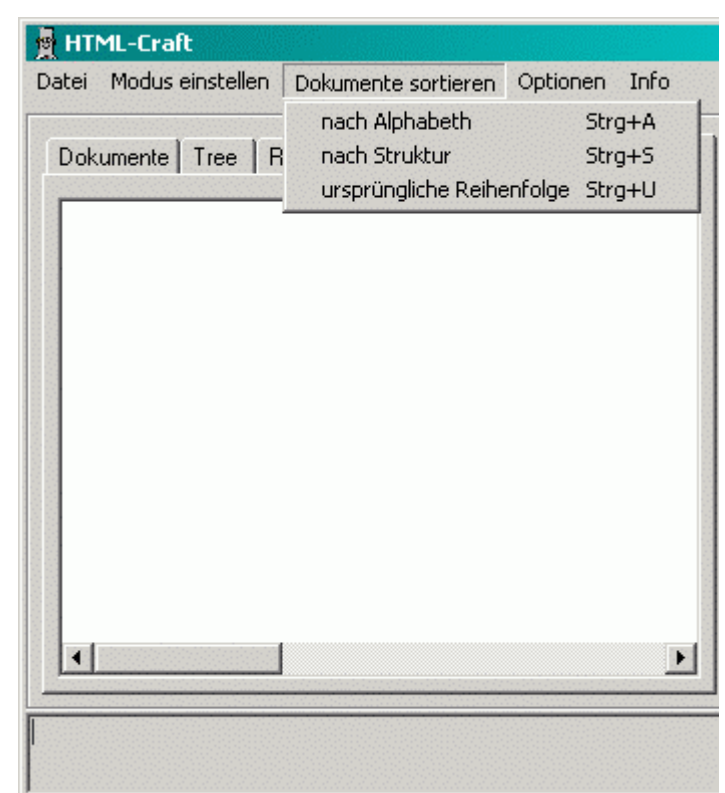

- In diesem Menü wird die Sortierreihenfolge der HTML-Dokumente festgelegt, wie sie unter der Registerkarte "Dokumente" zu sehen ist
- Diese Reihenfolge bestimmt die Reihenfolge des Ausdrucks
- "ursprüngliche Reihenfolge" bedeutet, daß die Dokumente in der Reihenfolge gelistet werden, in der sie auch gefunden wurden

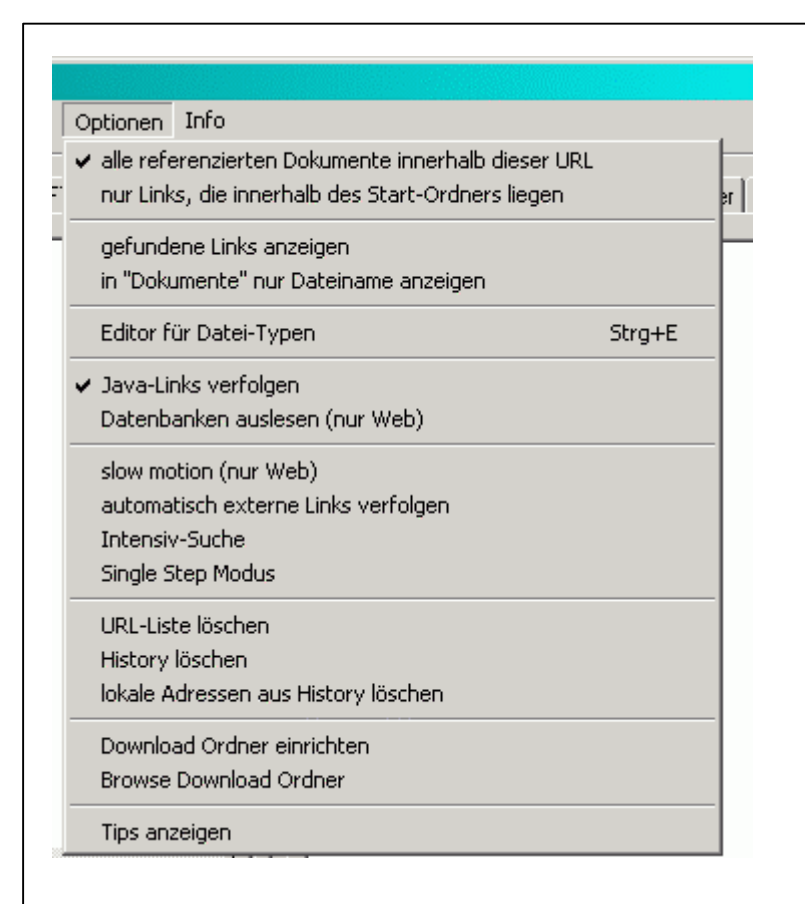

- Die ersten beiden Einträge legen fest, über welchen Bereich der URL sich die Suche erstrecken soll. Weitere gefundene Links werden als "extern" gelistet, aber nicht durchforstet
- "gefundene Links anzeigen" unterstreicht im Anzeigefenster in der HTML-Ansicht die gefundenen Links
- "nur Dateiname" unterdrückt im Navigationsfenster in der Anzeige "Dokumente" den Pfad
- Editor öffnet den Editor wie auf der nächsten Seite beschrieben
- "Java-Links verfolgen" durchsucht auch Java-Scripte auf darin enthaltene Links
- "Datenbanken auslesen": not available yet ...

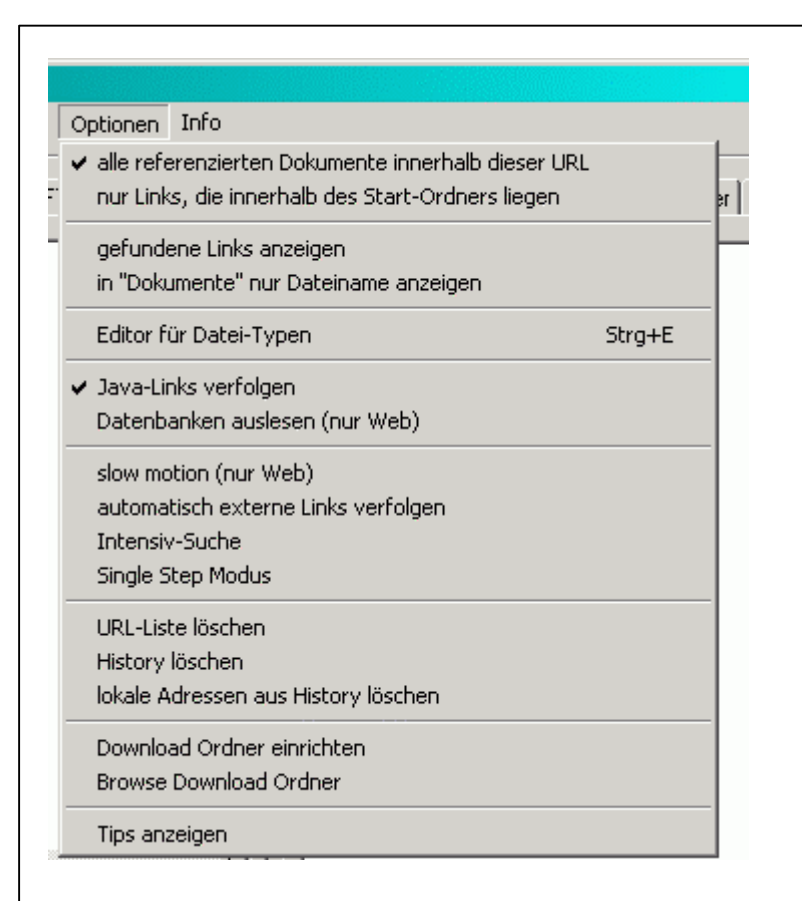

- "Slow Motion": hierbei wird beim Download nur ein Kanal benutzt und zwischen den Zugriffen etwas Zeit gelassen (manche Server prüfen das ...)
- "automatisch externe Links verfolgen": die Liste der externen Links wird automatisch zur Downloadliste hinzugefügt und anschließend geladen, hierbei kann ein Filter konfiguriert werden
- "Intensiv-Suche" prüft geladene Ressourcen auf darin enthaltene HTML-**Dokumente**
- "Single Step Modus" lädt nur die erste Seite und dann nur die weiteren, die im Navigationsfenster angeklickt werden

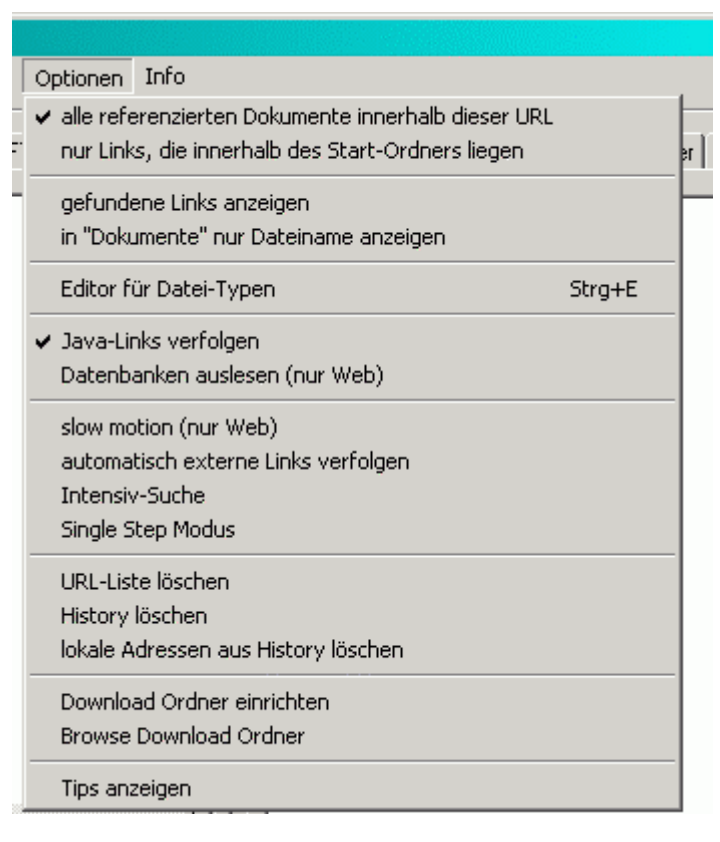

- Der nächste Block ermöglicht einige Funktionen auf den zwei Caches URL-Liste (Liste der zuletzt besuchten URLs) und History (Liste aller besuchten Seiten und aller gefundenen externen Links)
- Mit "Downloadordner einrichten" kann ein Ordner für die Downloads eingerichtet werden. Als Download-Kategorien werden drei verschiedene Quellen verwendet:
	- die Kategorien der Filtertypen
	- vorhandene und befüllte Sub-Ordner im Download-Ordner
	- weitere Kategorien, im Fenster "aktuelle Einstellungen", die direkt vor dem Download editierbar sind
- "Browse Download Ordner" öffnet ein Fenster zum Einlesen eines vorhandenen **Downloads**
- "Tips anzeigen" öffnet den "Wußten Sie schon ...?" Ordner

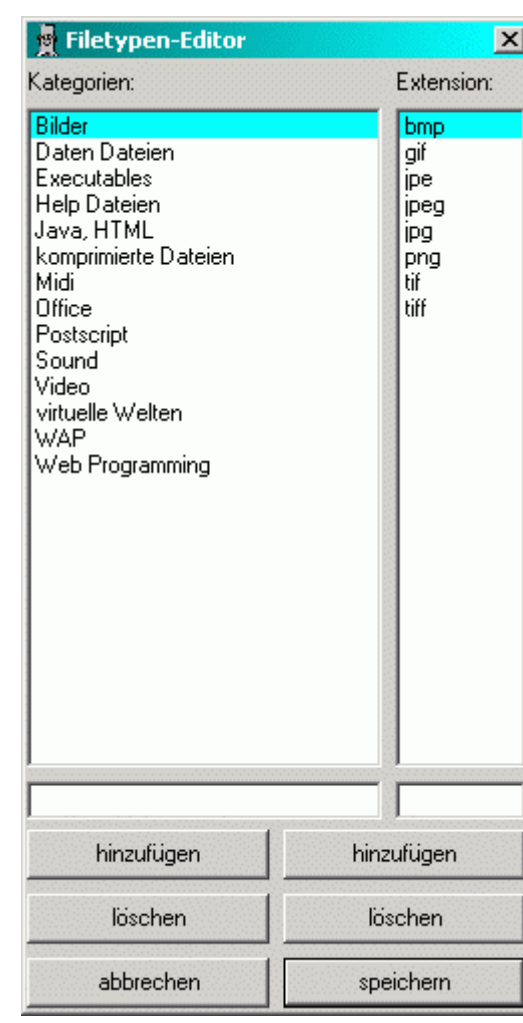

- In diesem Fenster können weitere Kategorien von Dateien und deren Extensions editiert werden
- Die Kategorien werden auch als Download-Kategorie verwendet

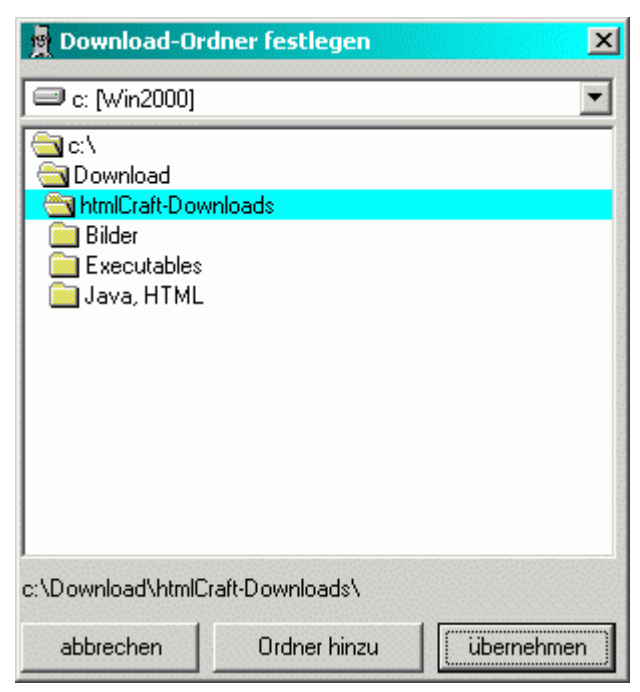

- In diesem Fenster kann ein vorhandener Download-Ordner festgelegt oder ein neuer Download-Ordner angelegt werden
- Die Kategorien der Downloads werden automatisch angelegt

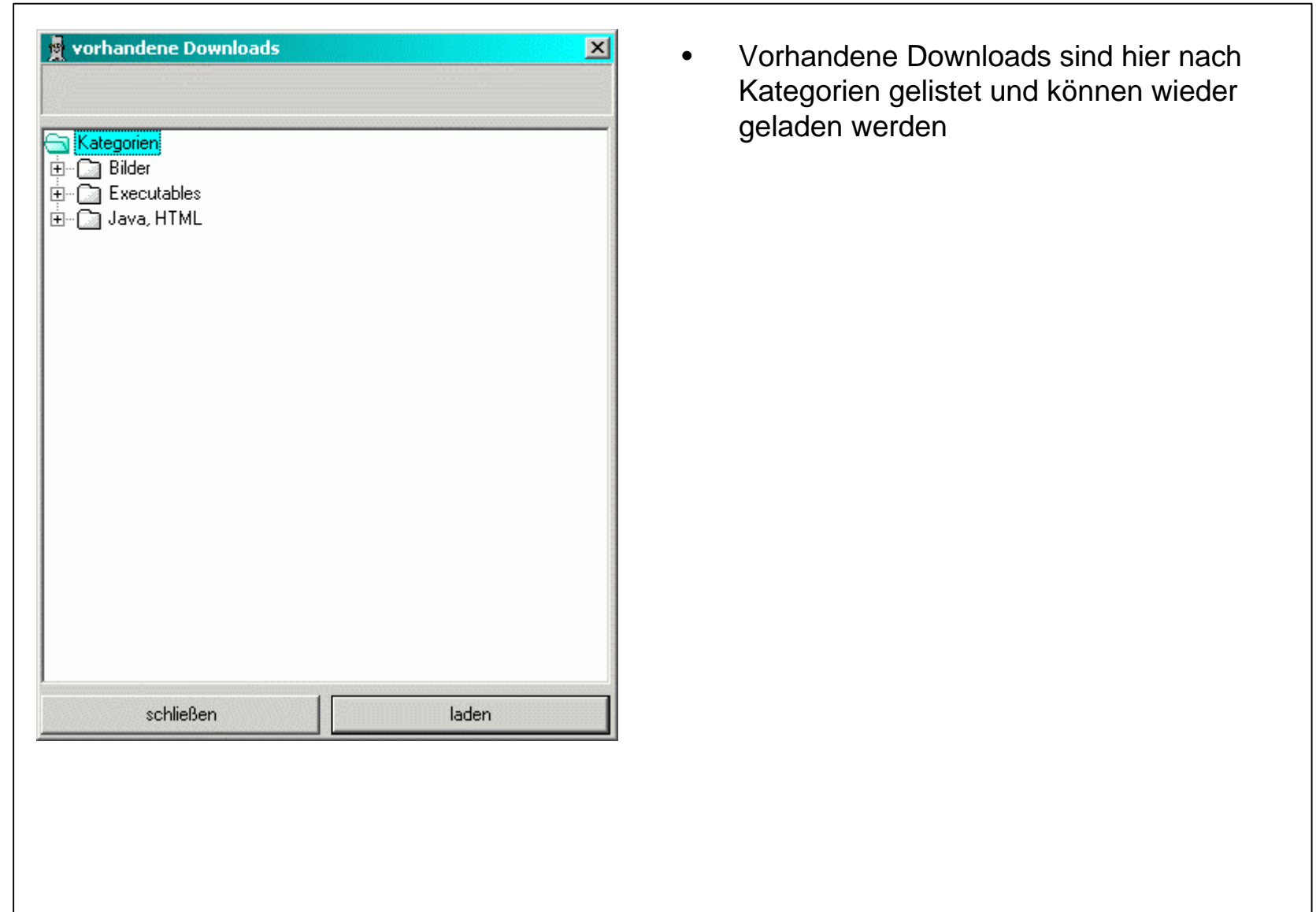

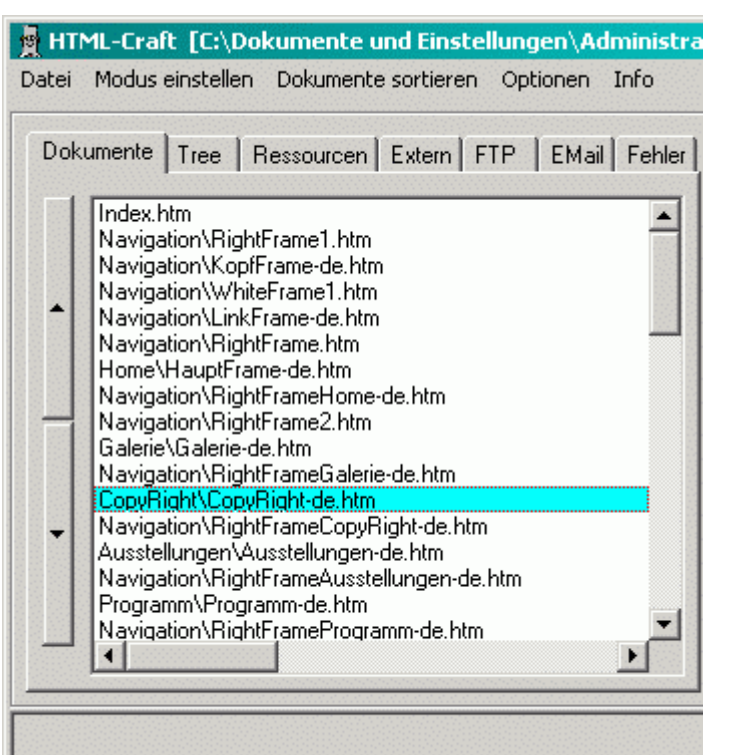

- Mit Hilfe der Registerkarten werden Information über das geladene Dokument auf verschiedene Arten dargestellt
- Die Karten "Dokumente", "Ressourcen", "Extern", "FTP", "EMail" und "Fehler" zeigen jeweils eine Liste der im Dokument befindlichen Links.
- "Dokumente" listet die html-Links
- "Ressourcen" listet die verwendeten Ressourcen inklusive externer Ressourcen wie Bilder usw...
- "Extern" zeigt alle externen html-Links
- "FTP" zeigt alle Links auf FTP-Adressen
- "EMail" listet alle vorhandenen E-Mail-Adressen auf, ein Doppelclick öffnet den E-Mail-Editor, der im System eingerichtet ist
- Bei "Fehler" werden alle Objekte gelistet, deren Format nicht erkannt wurde oder die einen Fehler verursachten oder die nicht gefunden wurden
- Mit Hilfe der beiden Pfeile links kann die Reihenfolge der Dokumente verändert werden, danach richtet sich der Ausdruck

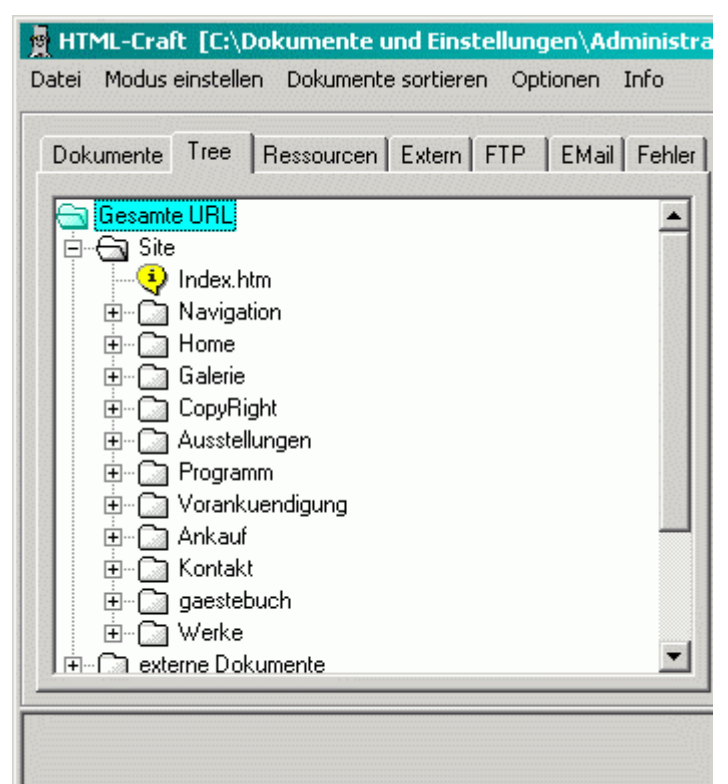

- Die Ansicht "Tree" zeigt alle Informationen in einer Baumdarstellung
- mit dem Cursor kann durch den Baum navigiert werden, geschlossene Knoten öffnen sich automatisch
- mit "Leertaste" wird der gesamte Baum auf- und zu-geklappt, das selektierte Element bleibt dabei immer sichtbar
- im Anzeigefenster wird das jeweils selektierte Objekt angezeigt

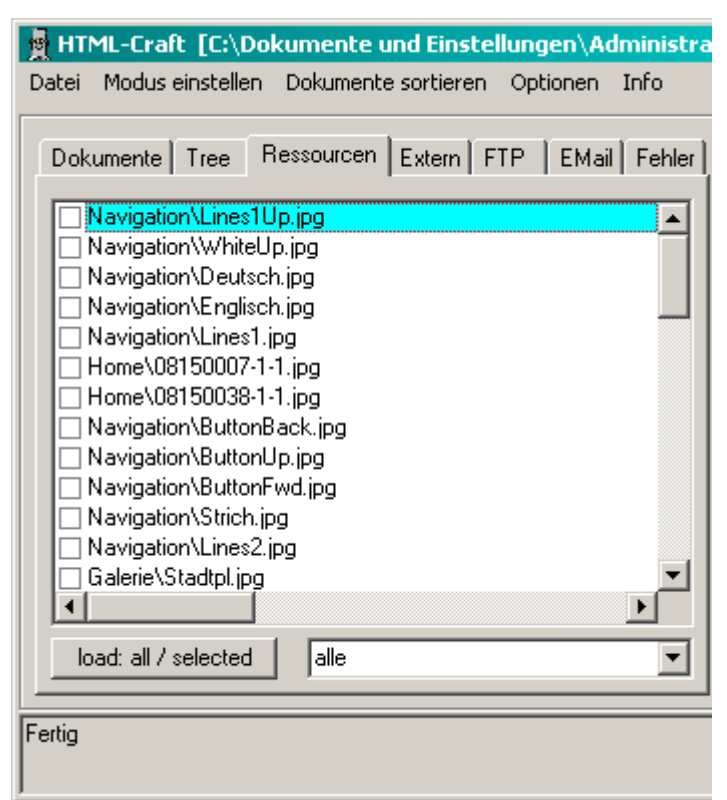

- Mit dem Knopf "load all / selected" wird ein Download ausgelöst
- Bei "all" werden alle, bei "selected" nur die selektierten Ressourcen geladen
- In diesem Fenster sind auch die externen referenzierten Ressourcen verfügbar
- Gewählt wird zwischen den beiden Modi mit der Maus: linke Maustaste: "all", rechte Maustaste: "selected"
- Das Drop-Down-Feld rechts davon filtert die angezeigten Ressourcen nach verschiedenen Kategorien, diese werden im Editor für Dateitypen festgelegt

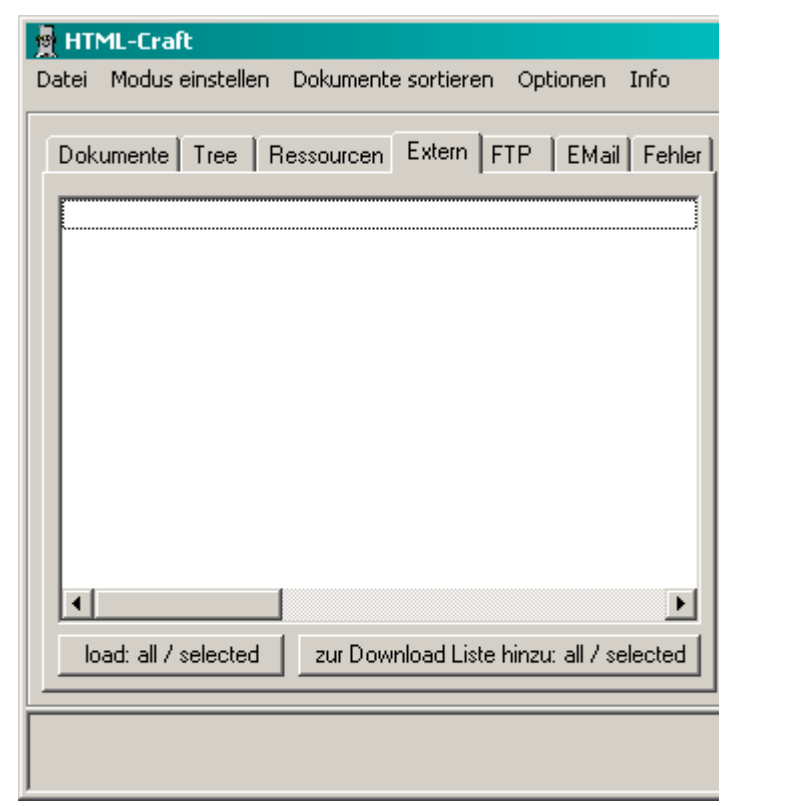

- Mit dem Knopf "load all / selected" wird ein Download ausgelöst
- Bei "all" werden alle, bei "selected" nur die selektierten Dokumente geladen
- Gewählt wird zwischen den beiden Modi mit der Maus: linke Maustaste: "all", rechte Maustaste: "selected"
- Der Button rechts davon addiert alle bzw. die selektierten Dokumente zur **Downloadliste**

# htmlCraft Dokumentation - das Anzeigefenster

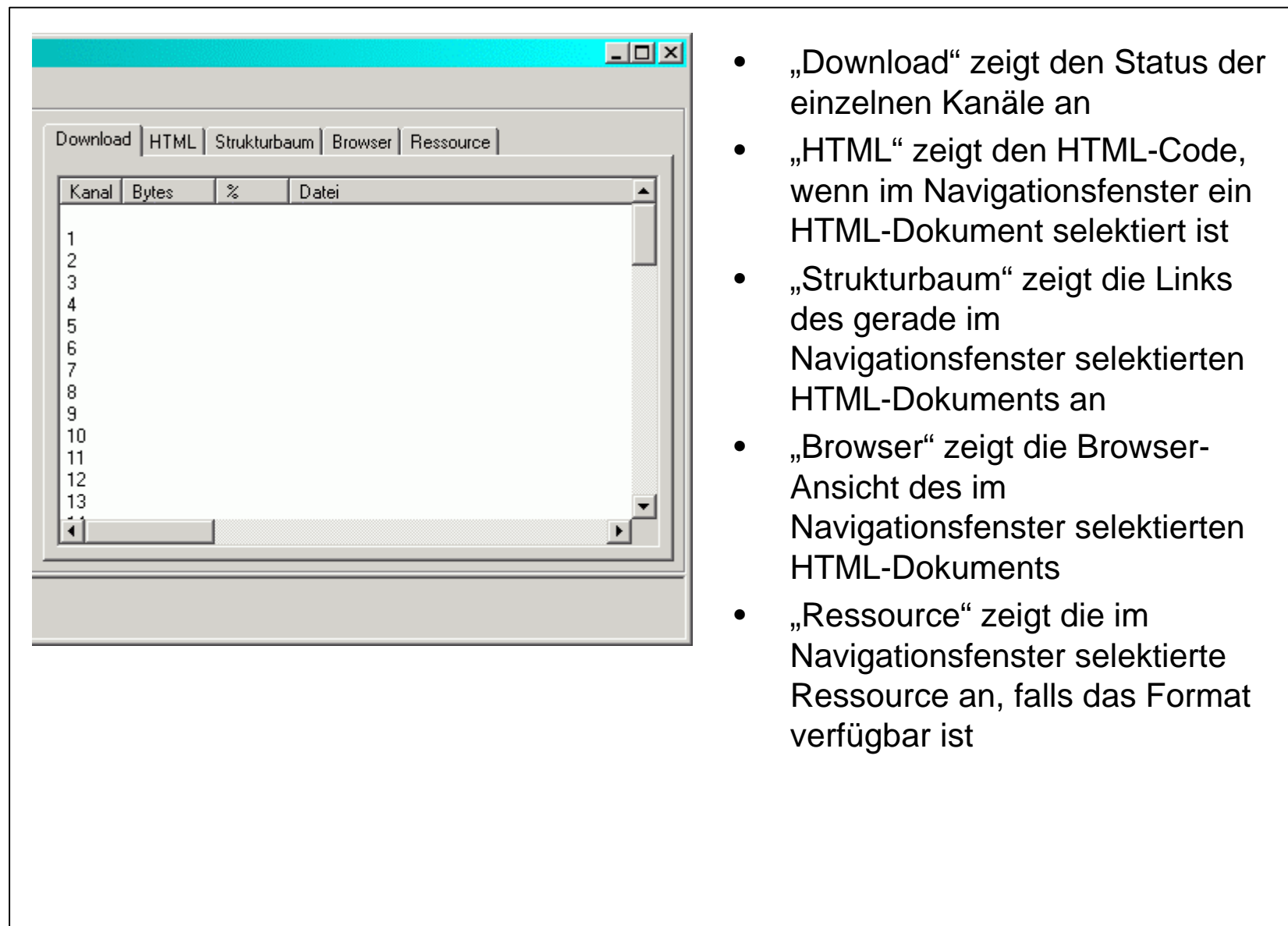

## htmlCraft Dokumentation - das Anzeigefenster

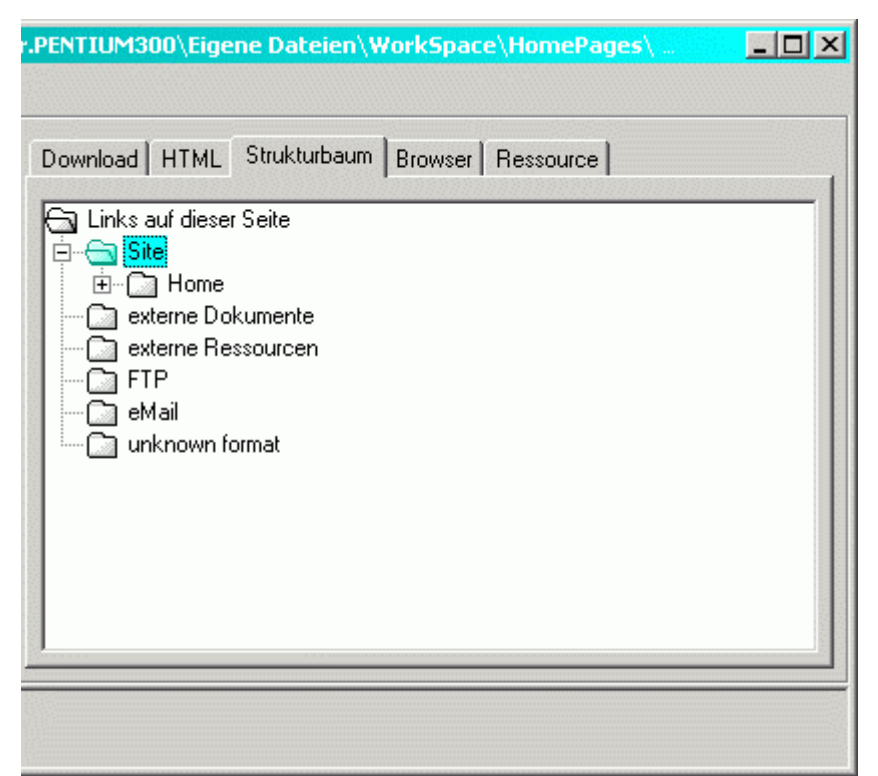

- Mit "Leertaste" kann der Baum auf- und zugeklappt werden
- Ein Doppelclick oder "Enter" auf einen Eintrag im Strukturbaum selktiert dasselbe Objekt im Navigationsfenster
- Wird im Navigationsfenster ein HTML-Dokument selektiert, wird im Strukturbaum das Verzeichnis des Dokuments selektiert, falls in dieser Ansicht verfügbar